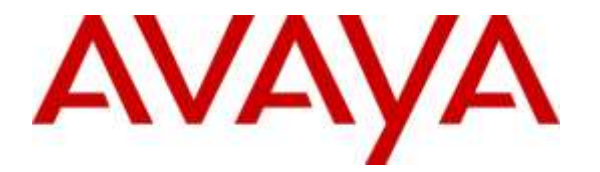

**Avaya Solution & Interoperability Test Lab**

## **Application Notes for Configuring Algo 8180 SIP Audio Alerter Version 2.6.4 with Avaya IP Office Server Edition Solution Release 9.1.4 - Issue 1.0**

#### **Abstract**

These Application Notes describe the configuration steps required for Algo 8180 SIP Audio Alerter to interoperate with Avaya IP Office Server Edition Solution. Algo 8180 SIP Audio Alerter is a SIP-based device that can register with Avaya IP Office as two separate SIP endpoints, one for loud ringing and one for voice paging.

Readers should pay attention to **Section 2**, in particular the scope of testing as outlined in **Section 2.1** as well as the observations noted in **Section 2.2**, to ensure that their own use cases are adequately covered by this scope and results.

Information in these Application Notes has been obtained through DevConnect compliance testing and additional technical discussions. Testing was conducted via the DevConnect Program at the Avaya Solution and Interoperability Test Lab.

### **1. Introduction**

These Application Notes describe the configuration steps required for Algo 8180 SIP Audio Alerter to interoperate with Avaya IP Office. Algo 8180 SIP Audio Alerter is a SIP-based device that can register with Avaya IP Office as two separate SIP endpoints, one for loud ringing and one for voice paging.

For loud ringing, Algo 8180 SIP Audio Alerter can be configured to ring whenever the associated desk phone receives an incoming call. The loud ringing is useful for users that require louder ringing than what is available from the desk phone. The simultaneous ringing at the desk phone and Algo 8180 SIP Audio Alerter is accomplished via the Avaya IP Office Mobility feature.

For voice paging, Algo 8180 SIP Audio Alerter can auto-answer an incoming call and allow the caller to broadcast audio over the Algo 8180 SIP Audio Alerter.

The IP Office Solution that consists of a primary Server Edition in Virtual Environment and an expansion 500V2. Algo 8180 was registered as SIP users to both the primary Server Edition and the expansion 500V2.

### **2. General Test Approach and Test Results**

The feature test cases were performed manually. Calls were manually placed to the loud ringing and voice paging extensions, with call controls such as hold/resume, unattended, attended transfer and conference performed from the caller.

DevConnect Compliance Testing is conducted jointly by Avaya and DevConnect members. The jointly-defined test plan focuses on exercising APIs and/or standards-based interfaces pertinent to the interoperability of the tested products and their functionalities. DevConnect Compliance Testing is not intended to substitute full product performance or feature testing performed by DevConnect members, nor is it to be construed as an endorsement by Avaya of the suitability or completeness of a DevConnect member's solution.

### **2.1. Interoperability Compliance Testing**

The interoperability compliance test included feature and serviceability testing. The loud ringing feature testing included registration, internal and external caller, interactions with the voice paging extension, and interactions with desk phone features such as coverage, call forwarding, and do not disturb. The voice paging feature testing included registration, media shuffling, G.722, internal and external caller, interactions with the loud ringing extension, and interactions with caller actions such as drop, hold/reconnect, blind/attended transfer, and blind/attended conference.

The serviceability testing focused on verifying the ability of Algo 8180 SIP Audio Alerter to recover from adverse conditions, such as disconnecting/reconnecting the Ethernet cable to the device.

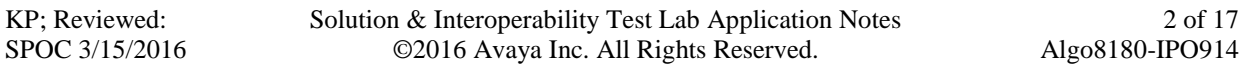

#### **2.2. Test Results**

The objectives outlined in **Section 2.1** were verified. All test cases passed, the following observations were made during the compliance testing:

• The call between Algo 8180 Page and Avaya phones (H.323, SIP, and digital) cannot be transferred in blind and attended mode by Avaya phone to Avaya SIP phone 1140E. The transfer uses REFER method which is not supported by Algo 8180 in the current release.

#### **2.3. Support**

Technical support on Algo 8180 SIP Audio Alerter can be obtained through the following:

- Phone:  $+ 160444543792$
- Web:<http://www.algosolutions.com/support>
- Email: [support@algosolutions.com](mailto:support@algosolutions.com)

### **3. Reference Configuration**

**Figure 1** illustrates the test configuration used during the compliance testing between the Avaya IP Office and Algo 8180 SIP Audio Alerter. The Algo 8180 communicated with IP Office through Avaya switch with Power over Ethernet (PoE) and registered with Avaya IP Office as two separate SIP endpoints, and the extensions used for the testing: one for Voice Paging and one for Loud Ringer. The IP Office Server Edition Solution that consists of a primary Server Edition in Virtual Environment and an expansion 500V2. The PRI T1 trunk was also configured to connect from IP Office 500V2 expansion to PSTN for test cases off-net via PRI T1 trunk.

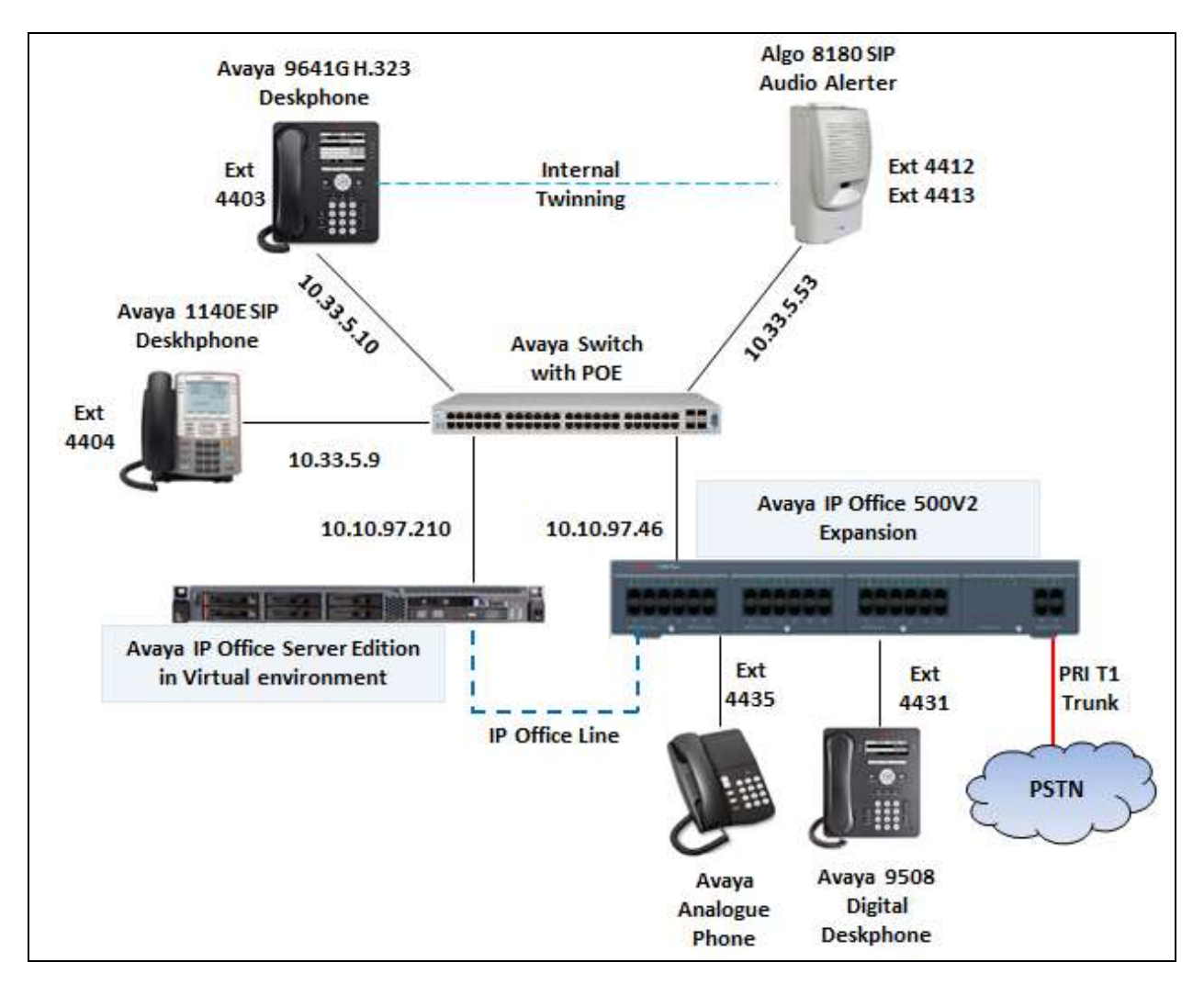

**Figure 1: Test Configuration Diagram**

## **4. Equipment and Software Validated**

The following equipment and software were used for the sample configuration provided:

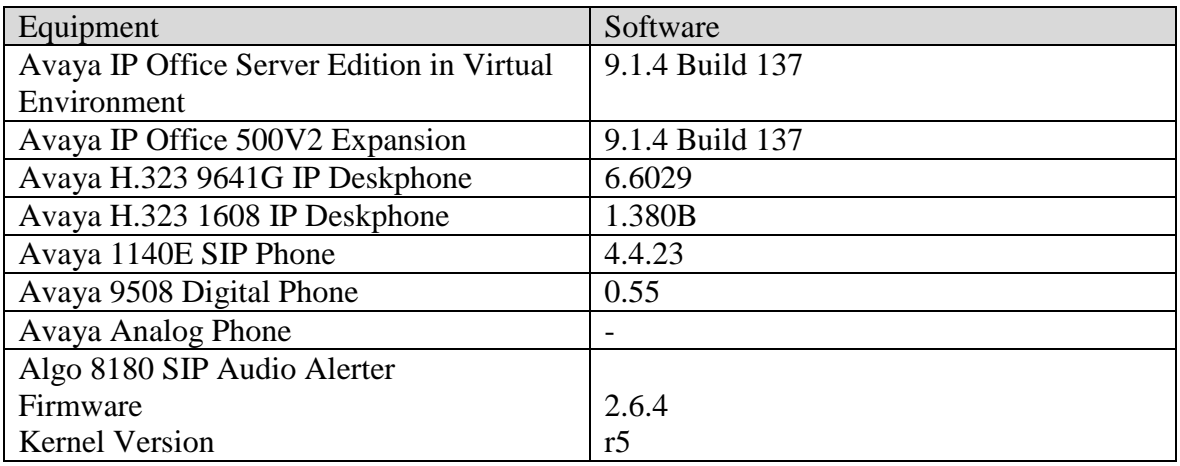

### **5. Configure Avaya IP Office**

This section provides the procedures for configuring Avaya IP Office. The procedures include the following areas:

- Verify IP Office license.
- Obtain LAN IP address.
- Administer SIP registrar.
- Administer SIP extensions.
- Administer SIP users.
- Administer Internal Twinning.

#### **5.1. Verify IP Office License**

From a PC running the Avaya IP Office Manager application, select Start  $\rightarrow$  Programs  $\rightarrow$  IP **Office → Manager** to launch the Manager application. Select the proper IP Office system, and log in using the appropriate credentials.

The **Avaya IP Office Manager** screen is displayed. From the configuration tree in the left pane, select **License**, the list of license displayed in the right panel. Verify that the **3rd Party IP Endpoints** status is "Valid".

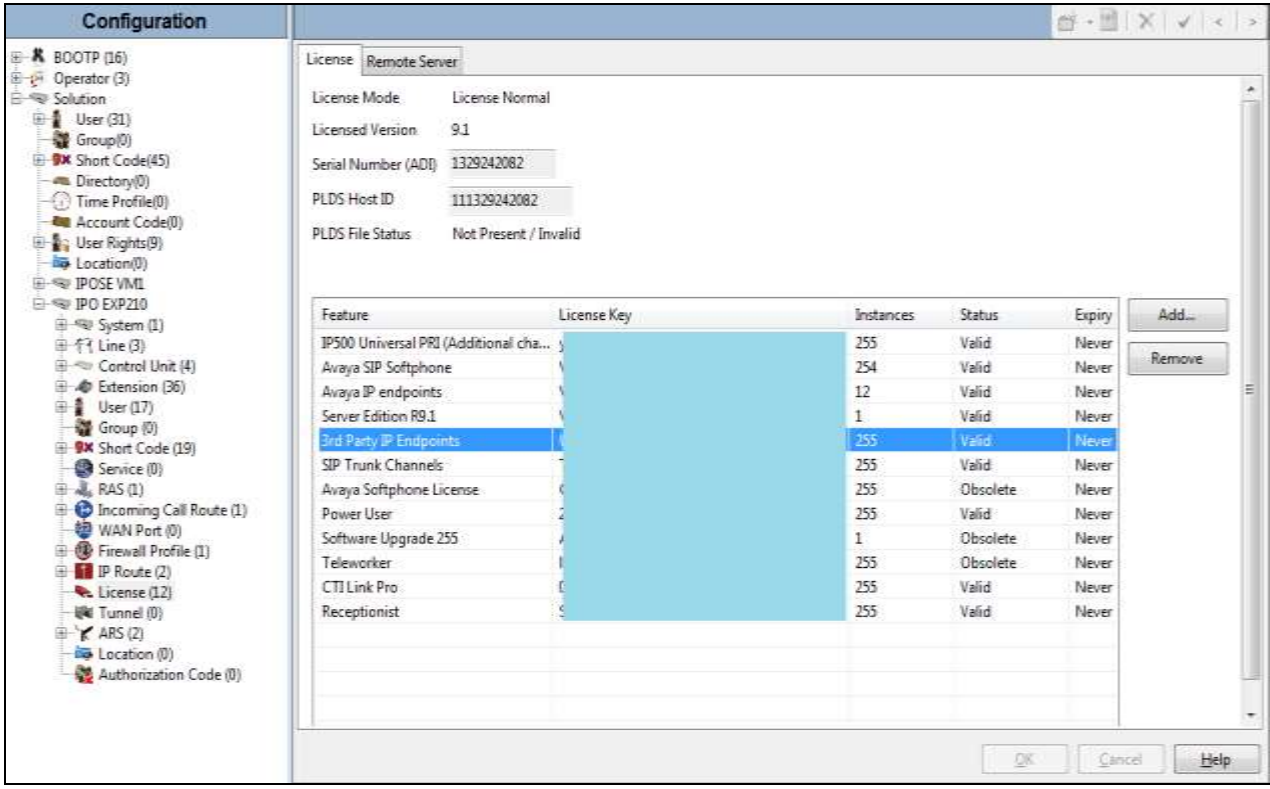

#### **5.2. Obtain LAN IP Address**

From the configuration tree in the left pane, select System to display the IPO EXP210 screen in the right pane. Select the LAN1 tab, followed by the LAN Settings sub-tab in the right pane. Make a note of the IP Address, which will be used later to configure Algo. Note that IP Office can support SIP extensions on the LAN1 and/or LAN2 interfaces, and the compliance testing used the LAN1 interface.

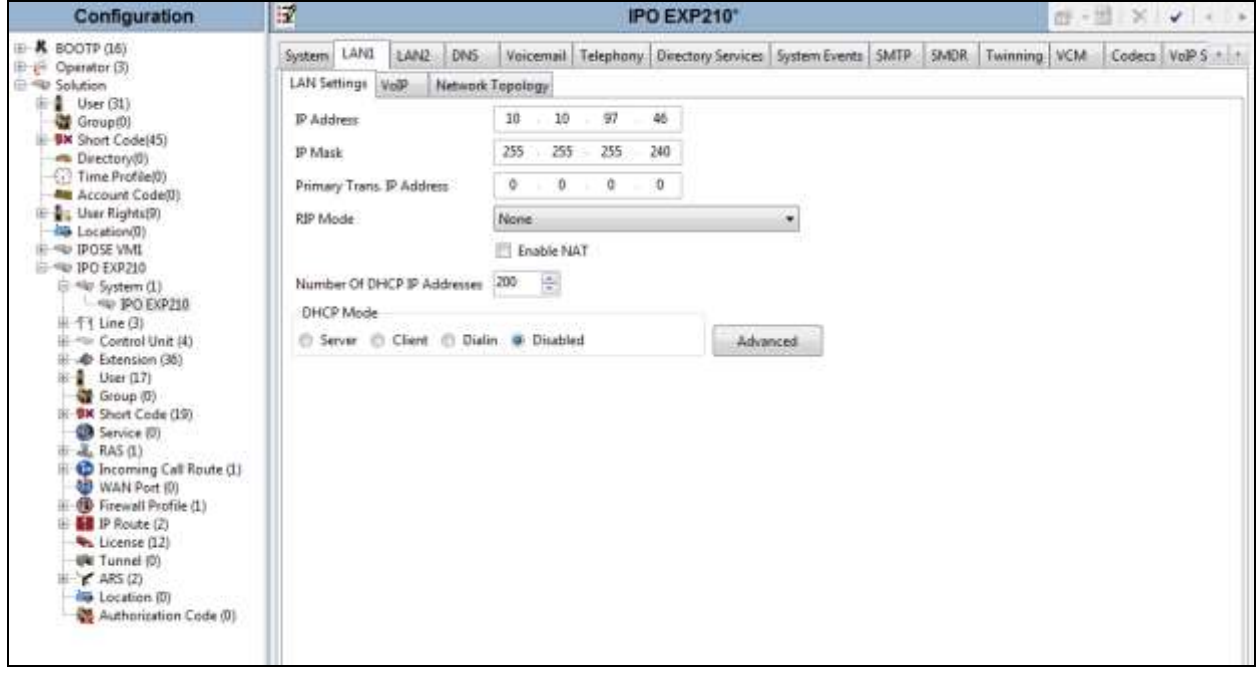

#### **5.3. Administer SIP Registrar**

Select the **VoIP** sub-tab. Make certain that **SIP Registrar Enable** is checked, as shown below. Enter a valid **Domain Name** for SIP endpoints to use for registration with IP Office. In the compliance testing, the **Domain Name** was left blank, so the SIP endpoints used the LAN IP address for registration.

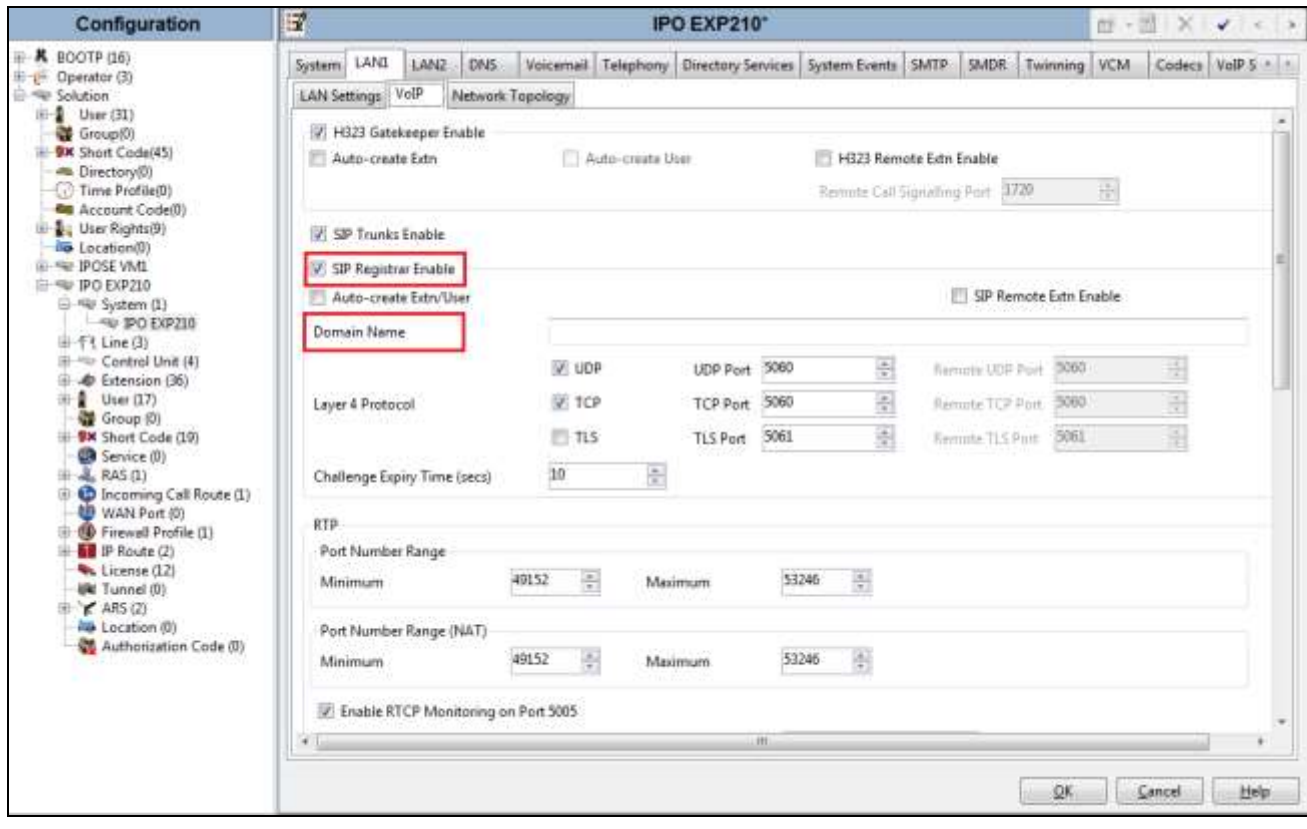

#### **5.4. Administer SIP Extensions**

From the configuration tree in the left pane, right-click on **Extension**, and select  $New \rightarrow SIP$ **Extension** from the pop-up list to add a new SIP extension. For **Base Extension**, enter the loud extension "4412". Retain the default values in the remaining fields.

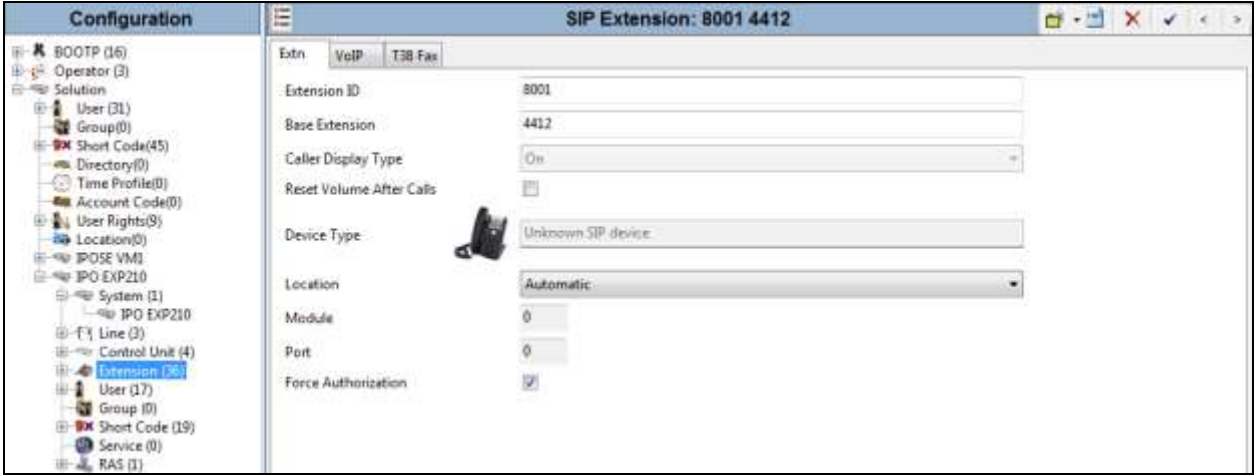

Select the **VoIP** tab, select *Disable* in the **Media Security** dropdown menu and retain the default values in all fields. Note that Media Security for all Algo SIP extensions needs to be set as "Disabled" to avoid the audio issue.

Repeat this section to configure a voice paging extension 4413.

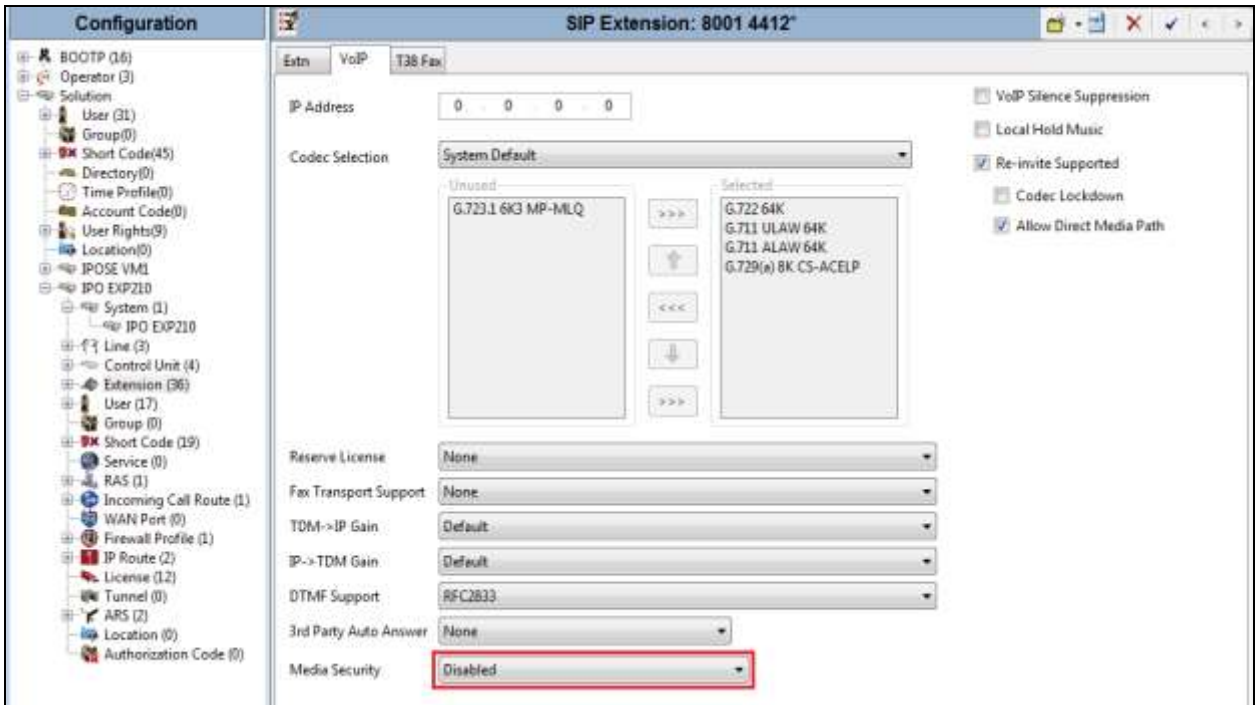

KP; Reviewed: SPOC 3/15/2016 Solution & Interoperability Test Lab Application Notes ©2016 Avaya Inc. All Rights Reserved.

9 of 17 Algo8180-IPO914

#### **5.5. Administer SIP User**

From the configuration tree in the left pane, right-click on **User**, and select **New** (not shown) from the pop-up list. Enter desired values for **Name** and **Full Name**. For **Extension**, enter the SIP base extension **4412** from **Section 5.4**.

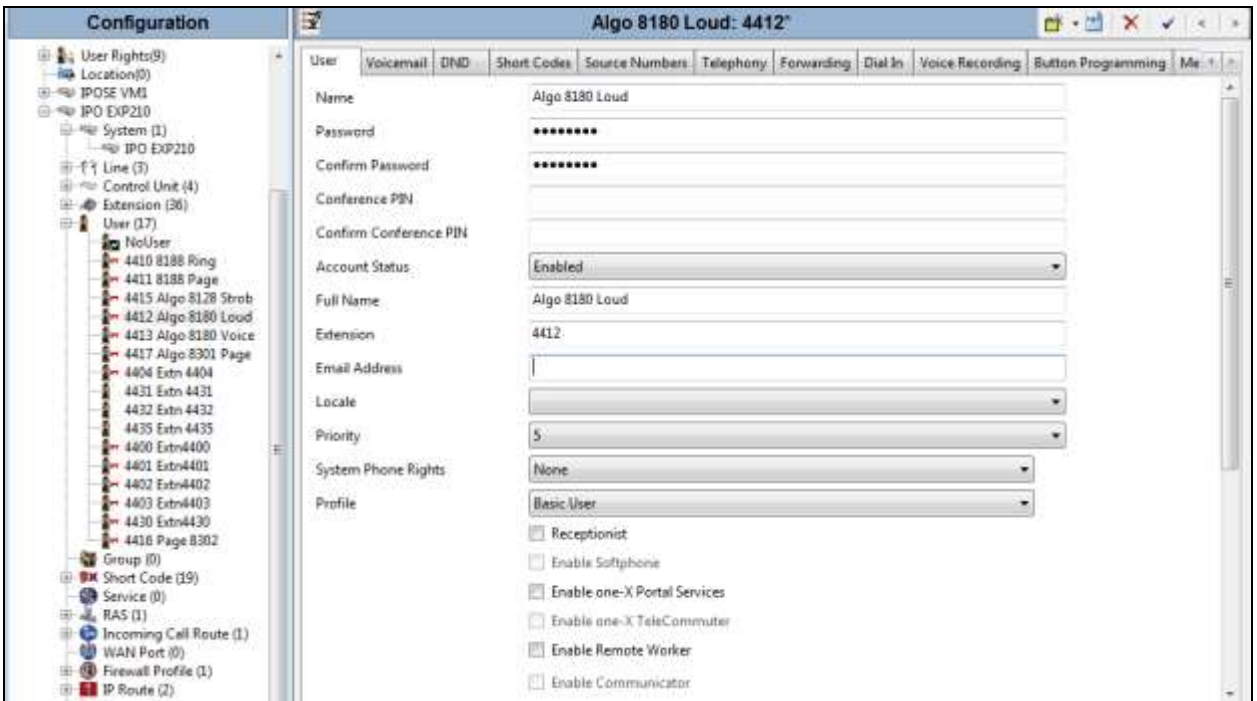

Select the **Telephony** tab, followed by the **Supervisor Settings** sub-tab, and enter a desired **Login Code**. Repeat this section to add a new user for the voice paging extension from **Section 5.4**. In the compliance testing, user "**Algo 8180 Loud**" was created for loud ringing, and user "**Algo 8180 Page**" was created for voice paging.

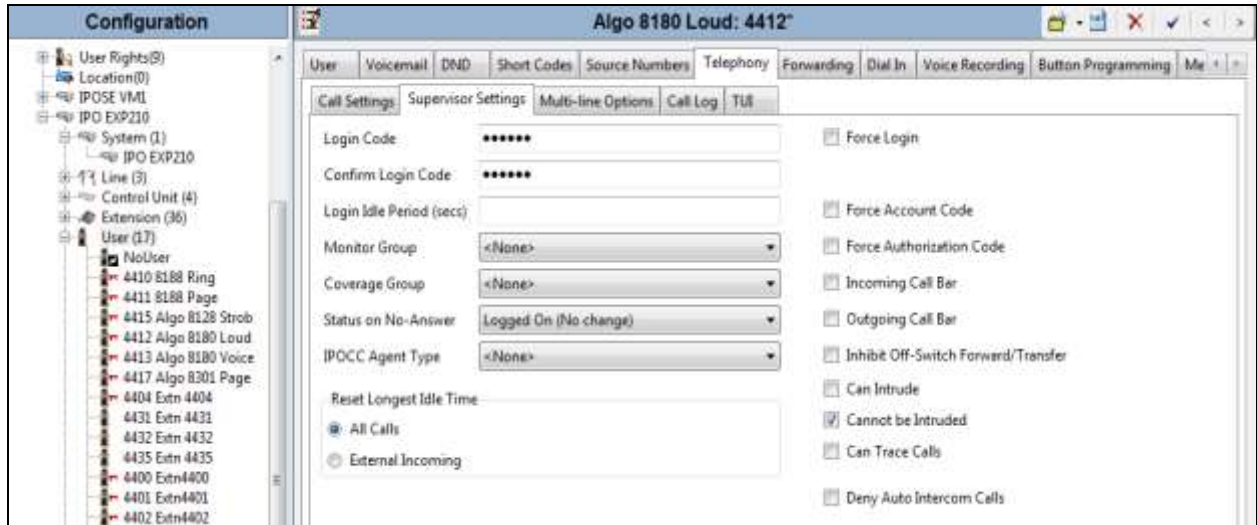

KP; Reviewed: SPOC 3/15/2016

#### **5.6. Administer Internal Twinning**

From the configuration tree in the left pane, select the desk phone user that will be associated with the "Algo 8180 Loud" user. In this case, desk phone user "**Extn4403**".

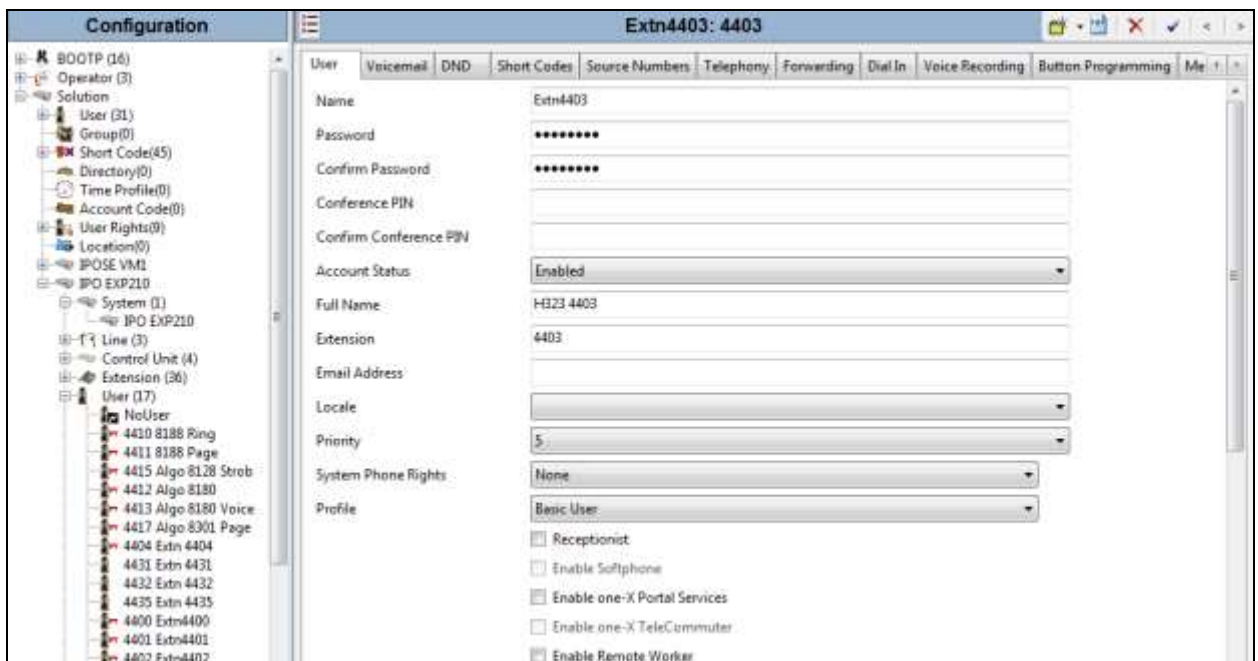

Select the **Mobility** tab, and check **Internal Twinning**. In the **Twinned Handset** field, select the Algo 8180 Loud user from **Section 5.5**. Retain the default values in the remaining fields.

Note that with the **Internal Twinning** configuration, the Algo extension 4412 will be acting like secondary extension of the extension 4403 which is configured as primary and direct call to the secondary will always get busy. This is design intend of Internal Twining feature in IPO. In order to place direct call to Algo loud extension, do not configure it twinned with a deskphone.

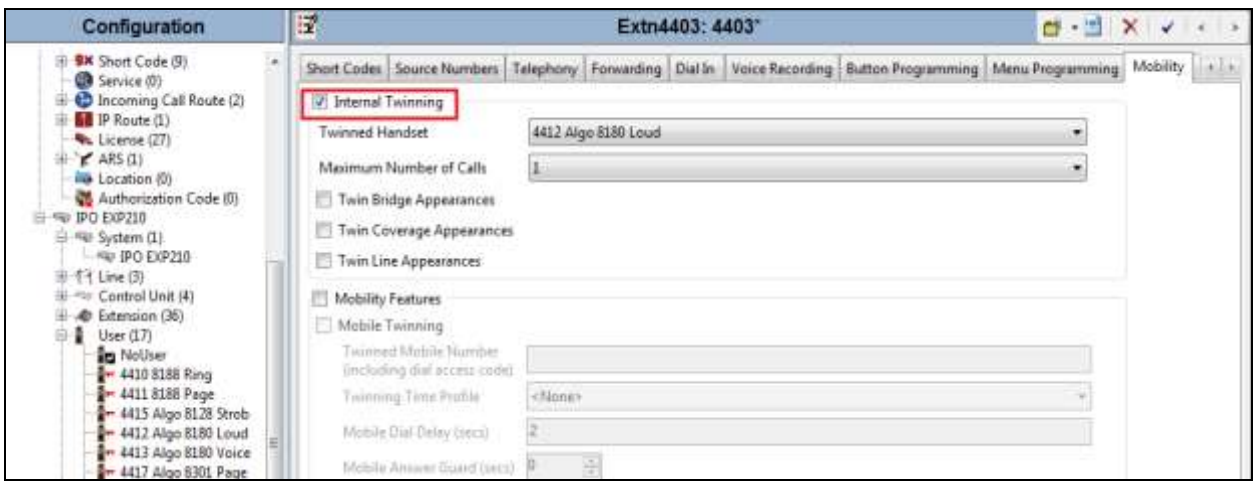

KP; Reviewed: SPOC 3/15/2016

### **6. Configure 8180 SIP Ceiling Speaker**

This section provides the procedures for configuring Algo 8180 SIP Audio Alerter. The procedures include the following areas:

- Launch web interface.
- Administer configuration.

#### **6.1. Launch Web Interface**

Access the 8180 SIP Audio Alerter web-based interface by using the URL "http://ip-address" in an Internet browser window, where "ip-address" is the IP address of the 8180 Audio Alerter. The IP address of the 8180 can be spoken by using combination buttons in the bottom of the 8180. The **Welcome to the Algo 8180 SIP Audio Alerter Control Panel** screen is displayed, as shown below. Log in using the appropriate credentials.

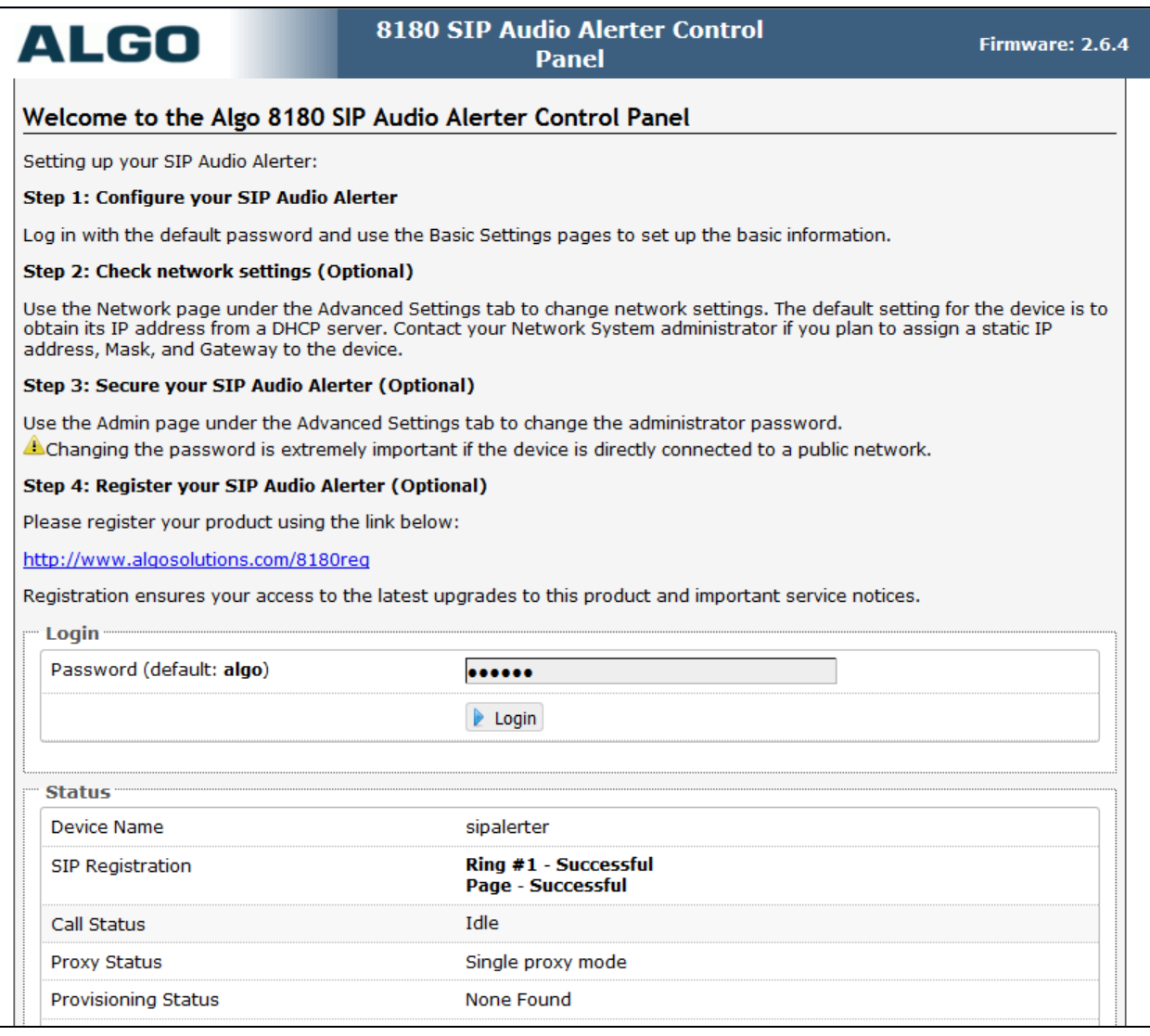

#### **6.2. Administer Algo 8180 SIP Audio Alerter**

Select **Basic Settings**  $\rightarrow$  **SIP** from the top menu, to display the screen below. Configure the **SIP Settings** section toward the bottom of the screen as desired to match the configuration. Enter the following values for the specified fields, and retain the default values in the remaining fields.

- **Sip Domain (Proxy Server):** The IPO LAN1 IP address from **Section 5.2**.
- **Ring/Alert Mode:** Select **Monitor "Ring" event on the registered SIP extension**.
- **Page Function:** Select **Enabled**.
- **Allow SIP Register:** Select **Enabled**.
- **Ring Extension:** Enter the loud ringing SIP base extension from **Section 5.4**.
- **Authentication ID:** Enter the loud ringing SIP user name from **Section 5.5**.
- Ring Password: Enter the loud ringing SIP user login code from **Section 5.5**.
- **Page Extension:** Enter the voice paging SIP base extension from **Section 5.4**.
- Page Auth ID: Enter the voice paging SIP user name from **Section 5.5**.
- Page Password: Enter the voice paging SIP user login code from **Section 5.5**.

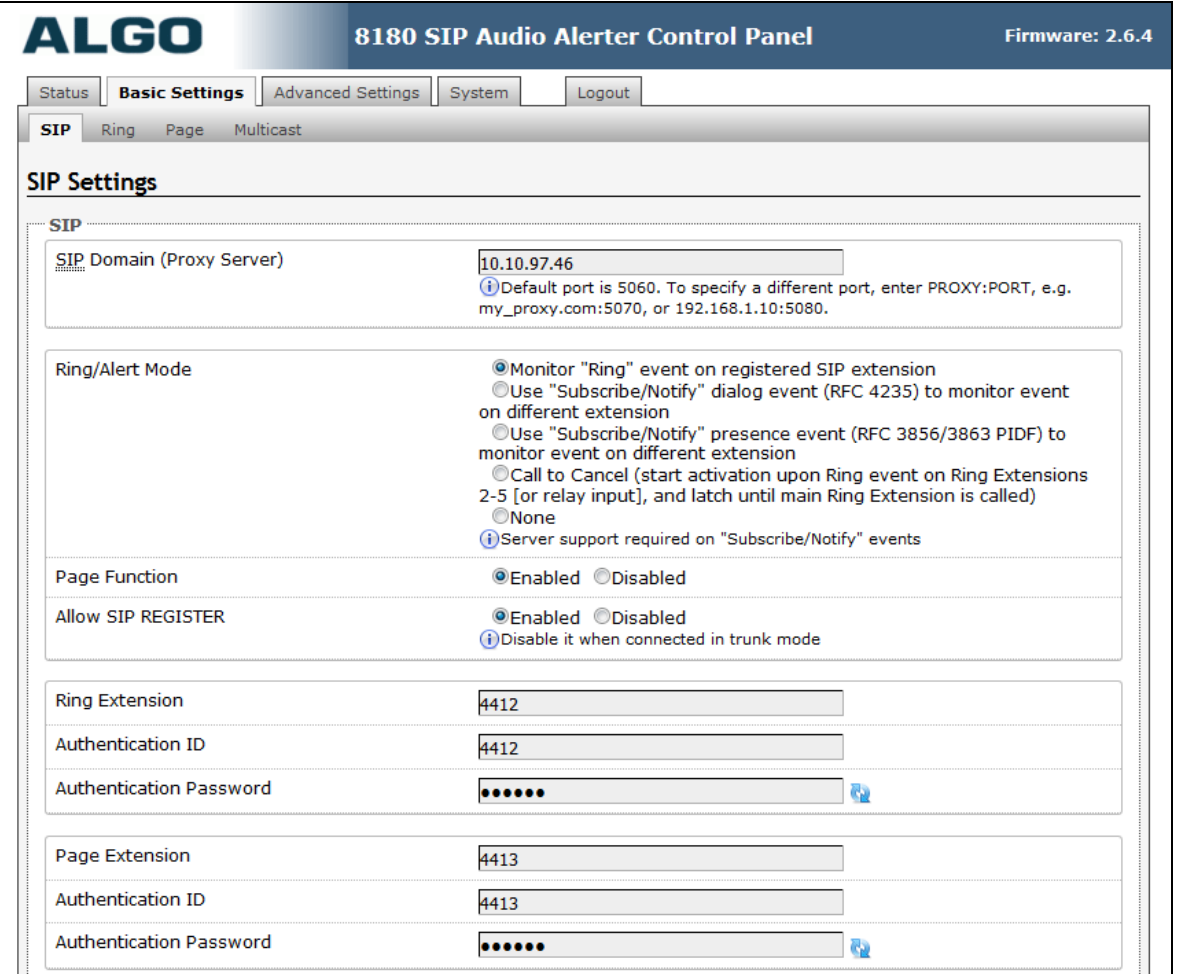

KP; Reviewed: SPOC 3/15/2016

### **7. Verification Steps**

This section provides the tests that can be performed to verify proper configuration of Avaya IP Office and Algo 8180 SIP Audio Alerter.

#### **7.1. Verify Avaya IP Office**

From a PC running the Avaya IP Office Monitor application, select **Start**  $\rightarrow$  **Programs**  $\rightarrow$  **IP Office → System Monitor** to launch the application. The **Avaya IP Office SysMonitor** screen is displayed, as shown below. Select **Status**  $\rightarrow$  **SIP Phone Status** from the top menu.

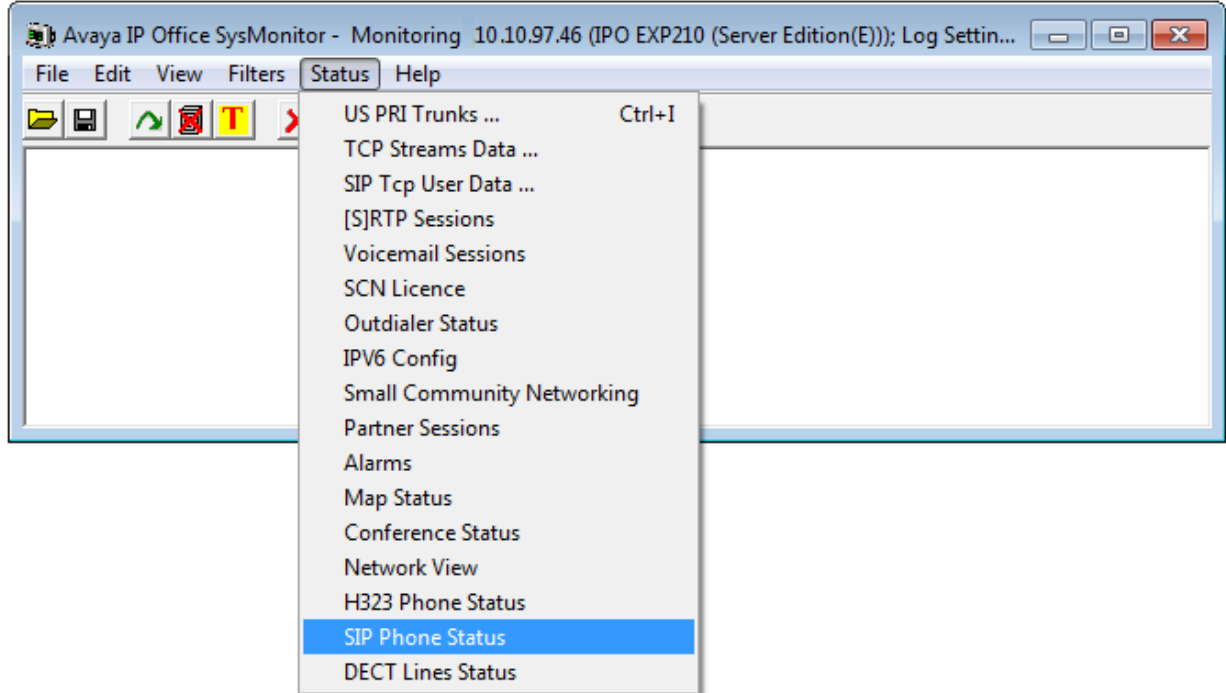

The **SIPPhoneStatus** screen is displayed. Verify that there is an entry for each SIP extension from **Section 5.4**, that the **User Agent** is "Algo-8180/2.6.4 Kernel/r5", and that the **Status** is "SIP: Registered", as shown below.

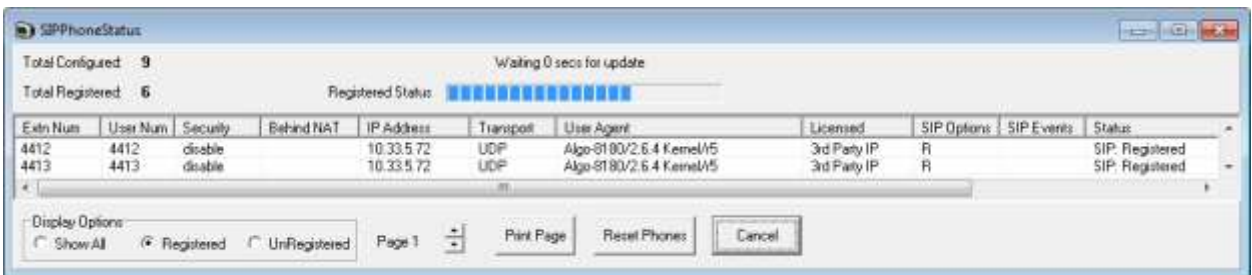

KP; Reviewed: SPOC 3/15/2016

#### **7.2. Verify Algo 8180**

From the Algo 8180 SIP Audio Alerter web-based interface, select **Status** from the top menu. Verify that **SIP Registration** displays "Ring – Successful" and "Page – Successful", as shown below.

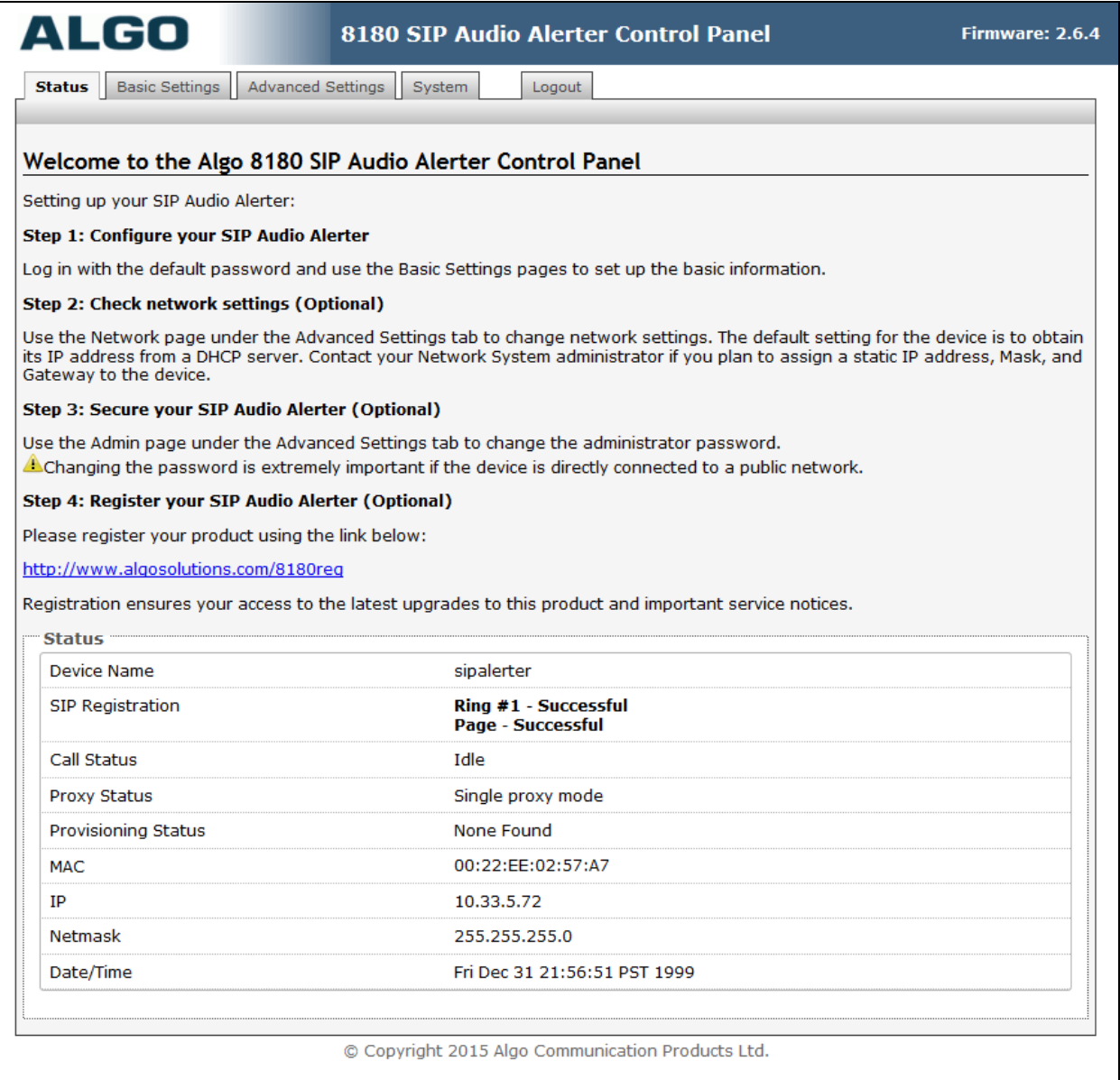

The following tests were conducted to verify the solution between the Algo 8180 and Avaya IPO.

- Verify that the incoming call to the twinning extension on the IPO rings the 8180 loud and the 8180 loud stops ringing if the twinning extension answers the call.
- Verify that the incoming call to the 8180 Voice Page is automatically answered with clear audio path.
- Verify that the telephone that places the incoming call to the 8180 Page can do conference, transfer, mute, un-mute and provide busy tone if it is on another call.
- Verify that the solution works with different Avaya clients (e.g. digital, analog, IP etc).
- Verify that 8180 goes into an idle state when the call is completed.
- Verify that the 8180 re-registers without issues if the Ethernet cable is unplugged and plugged back in.

# **8. Conclusion**

These Application Notes describe the configuration steps required to integrate the Algo 8180 SIP Audio Alerter with Avaya IP Office Server Edition Solution. All of the executed test cases have passed and met the objectives outlined in **Section 2.1**, with some exceptions outlined in **Section 2.2**.

### **9. Additional References**

Product documentation for the Avaya IP Office may be found at: <https://support.avaya.com/css/Products/>

Avaya IP Office Documents:

- [1] Administering Avaya IP Office™ Platform with Manager, Issue 9.1, Issue 10.33, December 2015.
- [2] Deploying Avaya IP Office™ Platform Servers as Virtual Machines, Release 9.1, Issue 03i, November 2015.
- [3] IP Office™ Platform 9.1 Using IP Office System Monitor, Issue 06e, May 2015.

Product documentation for the Algo 8180 SIP Audio Alerter products may be found at: <http://www.algosolutions.com/8180>

#### **©2016 Avaya Inc. All Rights Reserved.**

Avaya and the Avaya Logo are trademarks of Avaya Inc. All trademarks identified by ® and ™ are registered trademarks or trademarks, respectively, of Avaya Inc. All other trademarks are the property of their respective owners. The information provided in these Application Notes is subject to change without notice. The configurations, technical data, and recommendations provided in these Application Notes are believed to be accurate and dependable, but are presented without express or implied warranty. Users are responsible for their application of any products specified in these Application Notes.

Please e-mail any questions or comments pertaining to these Application Notes along with the full title name and filename, located in the lower right corner, directly to the Avaya DevConnect Program at [devconnect@avaya.com.](mailto:devconnect@avaya.com)